## *Tru-Test WinWeigh*

*Version 2.1 User Manual*

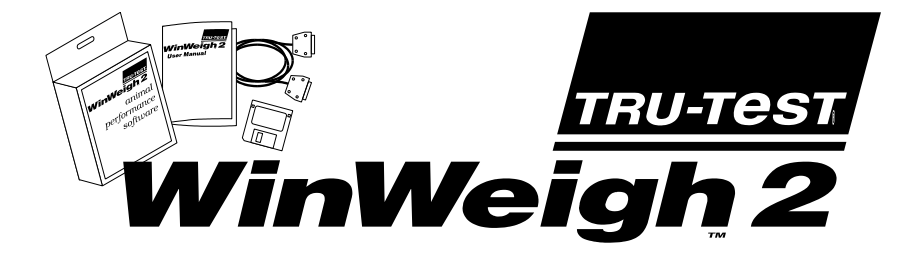

#### **Trademarks**

Windows and Excel are trademarks of Microsoft Corporation.

**Please note that your computer must have an available, working, serial COM port in order to communicate with the Indicator. This excludes PCs that have only two serial ports already dedicated to an internal modem and a serial mouse. In this case, you must change the PC configuration either to a bus mouse or to an external modem in order to make available a serial port for WinWeigh to use. This is a restriction imposed by the PC architecture, not by the WinWeigh software. If you have an external modem connected to COM1 or COM2, disconnect it and use this port for connection to the indicator**

© 1998 *TRU-TEST* Limited.

No part of this document may be photocopied or reproduced without the prior written consent of *TRU-TEST* Limited.

The contents of this manual are subject to change without notice.

While every effort has been made to ensure the accuracy of the information in this manual, *TRU-TEST* Limited accepts no responsibility for any errors or their consequences.

# *Contents*

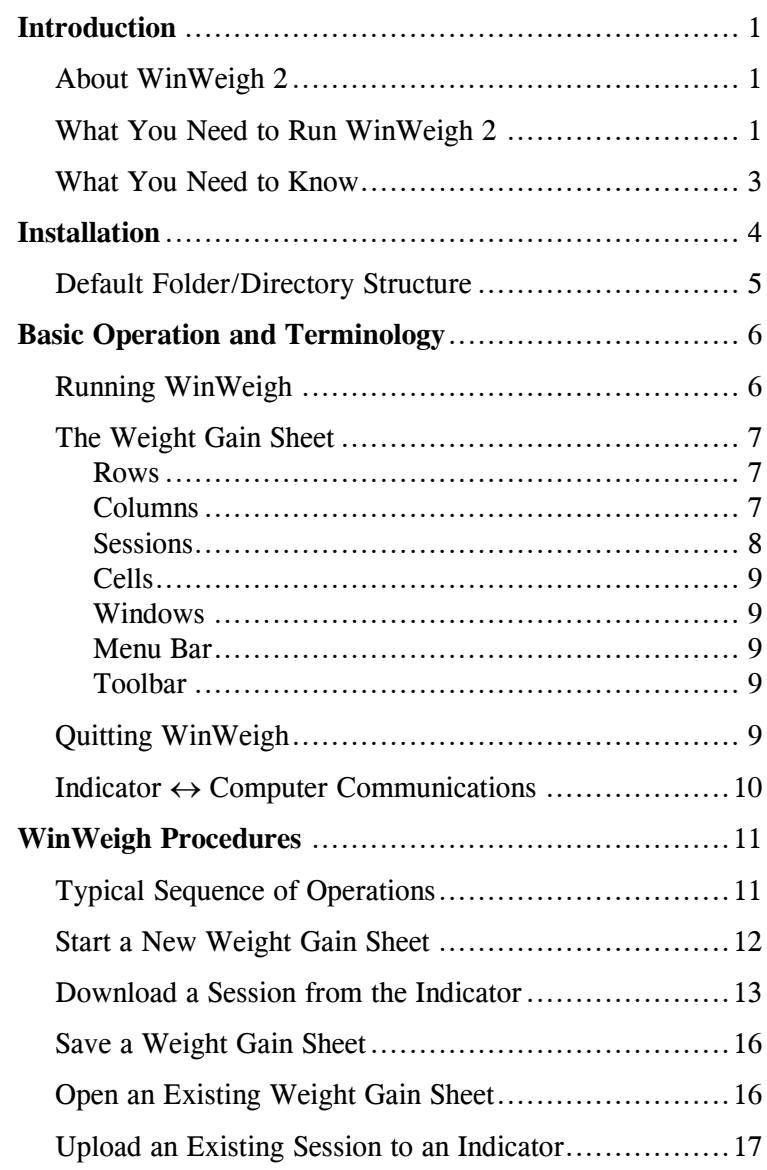

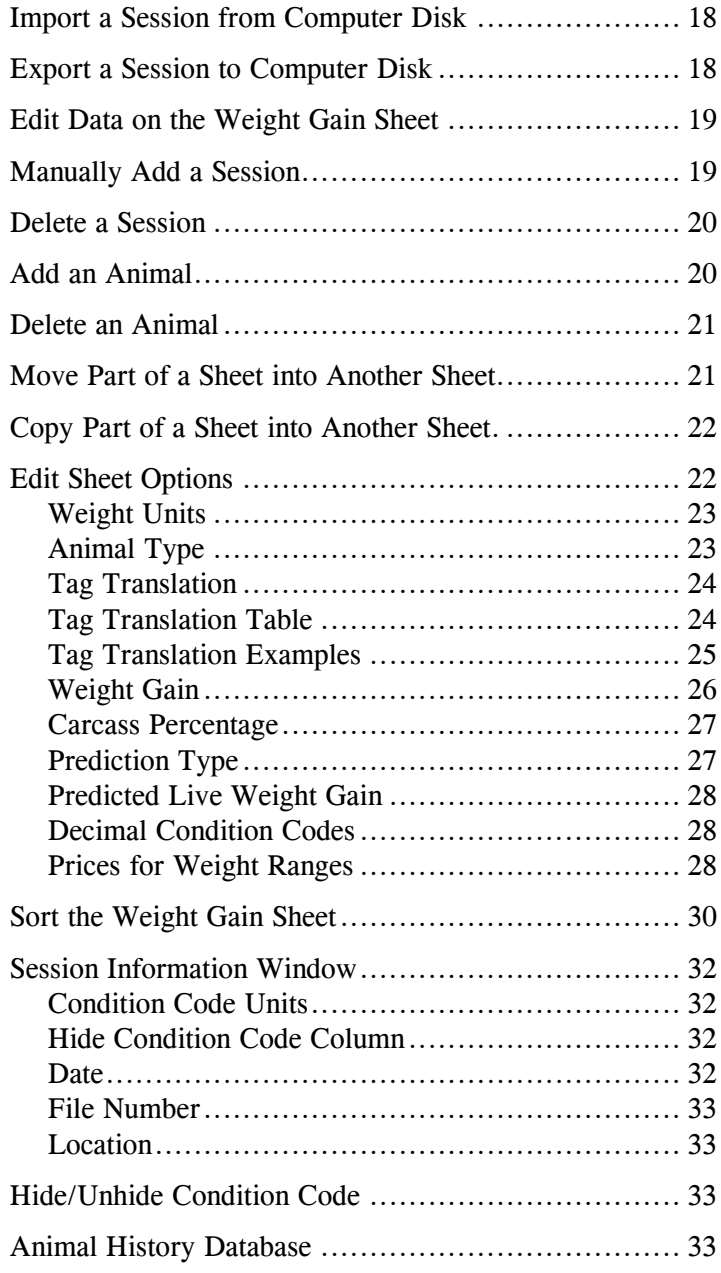

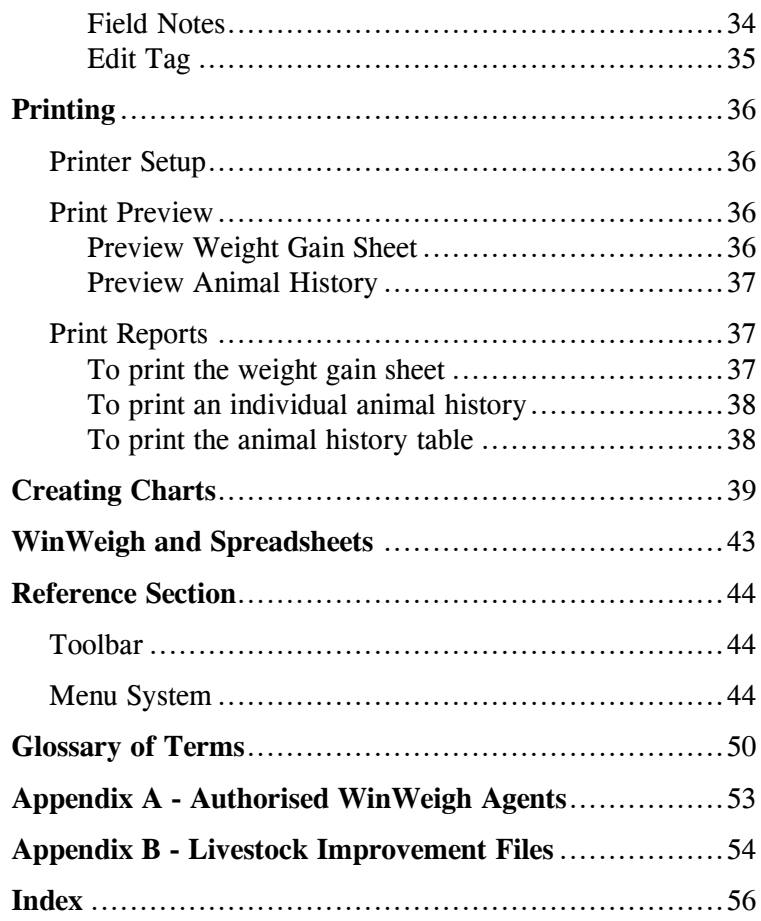

## *Introduction*

**Introduction**

### *About WinWeigh 2*

WinWeigh is a Windows based animal performance program. It automatically loads data from *TRU-TEST* weighing systems and provides facilities to manipulate and present the data in many useful ways.

Using WinWeigh 2 you can:

- Sort animals by many different criteria including total weight gain, daily weight gain and condition code.
- Predict future live or carcass weights.
- Predict number of days to reach a live or carcass weight.
- Maintain a database of animal details.
- Plot charts comparing actual and target weights.

WinWeigh 2 operates on a personal computer and connects to a *TRU-TEST* weighing system Indicator. Communications are automatically handled by the program.

WinWeigh 2.0b and later versions are Year 2000 compliant.

### *What You Need to Run WinWeigh 2*

#### **Computer**

You need an IBM (or compatible) personal computer that is capable of running Microsoft Windows version 3.1 or later. **Please note that your computer must have an available, working, serial COM port in order to communicate with the Indicator. This excludes PCs that have only two serial ports already dedicated to an internal modem and a serial mouse. In this case, you must change the PC configuration either to a bus mouse or to an external modem in order to make available a serial port for WinWeigh to use. This is a restriction imposed by the PC architecture, not by the WinWeigh software. If you have an external modem connected to COM1 or COM2, disconnect it and use this port for connection to the indicator**

A minimum of 4MB of RAM and 4MB of free hard disk space for WinWeigh 2 to install and run effectively.

A 3.5" floppy disk drive.

#### **Indicator**

WinWeigh 2 can operate with the following Indicator models:

Dairy Manager 702 703 AG500-02 version 3 AG500-02 version 3

#### **WinWeigh 2**

WinWeigh 2 is supplied on two 3.5" floppy disks, complete with an installation program.

The cable to connect the Indicator to the computer is also supplied.

## *What You Need to Know*

#### **Windows**

Before running WinWeigh you should be familiar with standard Windows 95 or Windows 3.1x procedures such as how to start a program and how to load and save files. For information on this, refer to your Windows manual.

#### **Indicator**

You need to know how to operate the *TRU-TEST* Indicator. For information on this, refer to your Indicator user manual.

#### **Printer**

For printing reports, you need to know how to operate your printer. WinWeigh uses the standard Windows printer drivers and setup routines.

**Installation**

## *Installation*

WinWeigh 2 comes with a setup program that automatically creates the necessary folders/directories on your hard disk and installs the software. The software on the floppy disks is in a compressed format that cannot just be copied to your hard disk and then run.

Once installed, the **WinWeigh 2** icon appears in a WinWeigh folder in the Programs folder (Windows 95), or in a WinWeigh group in Program Manager (Windows 3.1x). A Read Me icon is also installed in the WinWeigh folder or group. You should read this file after installation.

#### **To Install WinWeigh 2**

- 1. Start your computer and Windows in the normal way.
- 2. Insert "WinWeigh 2, Disk 1" in drive A: .
- 3. Click **Start** then **Run** from the Desktop (Win95), or **File** then **Run** in Program Manager (Win3.1x).

In the command line box, type:  $A : \S$  ETUP

- 4. Click on **OK**.
- 5. The setup program loads and displays instructions on screen.
- 6. Follow instructions to install and register WinWeigh 2. (Contact your WinWeigh agent for the Access Code.)
- 7. When Setup has finished, remove "WinWeigh 2, Disk 2" and keep both disks in a safe place.

This completes the installation of WinWeigh 2.

To run WinWeigh 2, see *Basic Operation and Terminology* on page 6.

## *Default Folder/Directory Structure*

The following list shows what files are normally saved in the default folders (Windows 95) or directories (Windows 3.1x) created by the WinWeigh 2 setup program.

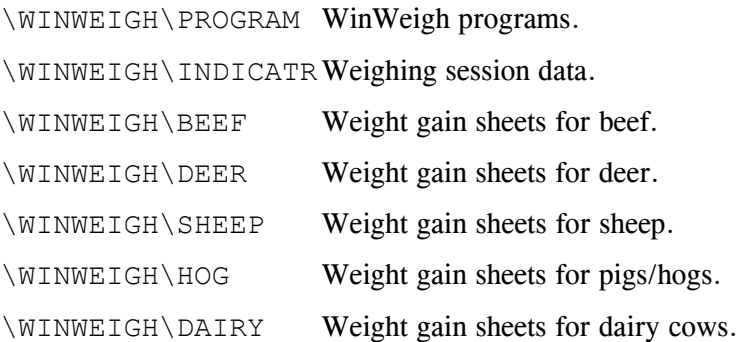

**Basic Operation and Terminology**

## *Basic Operation and Terminology*

This section describes how to start WinWeigh 2 and explains the terminology. For instructions on particular procedures, see *WinWeigh Procedures* on page 11.

## *Running WinWeigh*

Before running WinWeigh you may need to connect the Indicator to the computer. For instructions, see *Indicator*  $\leftrightarrow$ *Computer Communications* on page 10.

To run WinWeigh 2, start your computer and Windows in the normal manner, then click on **WinWeigh 2.1** in the WinWeigh folder in the Programs folder (Windows 95), or double click on the **WinWeigh 2.1** icon in Program Manager (Windows 3.1x).

The logo screen appears for a few seconds and then the WinWeigh 2 menu and toolbar are displayed.

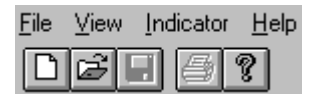

The menu and toolbar functions are described in the *Reference Section* on page 44.

WinWeigh is largely a spreadsheet program. The working area on screen is known as the *Weight Gain Sheet* and uses common spreadsheet layout.

To get started, you need to download a file from a *TRU-TEST* Indicator, create a new weight gain sheet or load an existing one (see page 11).

## *The Weight Gain Sheet*

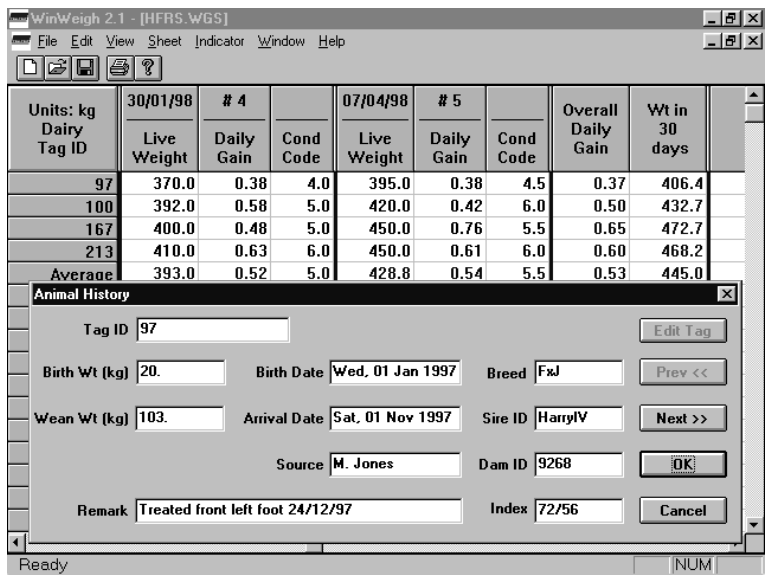

#### **Rows**

Each row represents one animal. The animal's tag ID is shown in the left hand column.

You can have a maximum of 3000 rows (animals) on one weight gain sheet.

The bottom three data rows always contain the *Average* and *Total* weights (and condition codes, if numbers) and the *Count* (number of weights and number of numeric condition codes in each session).

#### **Columns**

The left hand column is reserved for the animal tag ID's. These are not editable in the weight gain sheet - the animal history database record has to be opened (see page 33).

#### **Session Columns**

The next columns show the data recorded in the weighing sessions or calculated for or between sessions. In standard view each session comprises three columns - *Live Weight*, *Weight Gain* (or *\$ Value*) and *Condition Code*. The *Condition Code* column can be hidden. The sessions are separated by vertical bold lines.

There is a maximum of 50 sessions per weight gain sheet.

#### **Calculation/Prediction Columns**

The two or three far right columns are used for calculated and predicted values and comprise:

- Col 1 *Overall Weight Gain* (from the first session to the last) or *Predicted \$ Value* (if "Display \$" is checked in **Sheet | Options**).
- Col 2 *Carcass Weight* at time of last weighing (note that this column is not present if "Carcass %" is set to zero or is blank in **Sheet | Options**).
- Col 3 *Predicted Live/Carcass Weight* or *Days to reach target Live/Carcass Weight*

(depends on "Prediction Type" selection in **Sheet | Options**, predictions apply to *Carcass Weight* if "Carcass %" value in **Sheet | Options** is non-zero).

#### **Sessions**

Weighing sessions are sorted in date order from left to right, so that, if you add the data from a new session, it is automatically inserted in correct chronological order.

#### **Cells**

A cell is one item of data in one box on the spreadsheet. You can move from one cell to another by clicking with the mouse or using the arrow keys. The active cell is highlighted.

You can edit the data in the weight or condition code cells (see *Edit Data on the Weight Gain Sheet* on page [19\)](#page-24-0).

If you change any data, the calculated figures are automatically updated.

#### **Windows**

You can have more than one weight gain sheet open at a time. Each weight gain sheet is displayed in a *window*. Use standard Windows methods to move between windows.

#### **Menu Bar**

The menu bar is always available at the top of the screen.

File Edit View Sheet Indicator Window Help

This gives you access to the functions of WinWeigh. All the functions are described in the *Reference Section* starting on page 44.

#### **Toolbar**

The toolbar contains buttons that you can select to give quick access to certain functions.

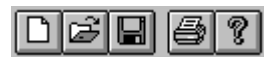

See page 44 for a description of each button.

## *Quitting WinWeigh*

To quit WinWeigh, use the standard Windows methods.

```
Select File | Exit or press Alt-F4.
```
## *Indicator Computer Communications*

WinWeigh 2 handles all communications with the Indicator automatically. All you need to do is connect the Indicator to the computer with the cable provided and establish communications.

#### **Connecting the Cable**

The communications cable must be connected to the Indicator, and a serial port on the computer.

In WinWeigh, you must select the computer port (e.g. COM1, COM2, etc.) that your Indicator is connected to.

Use the **Indicator | Options** menu.

#### **Establishing Communications**

If the Indicator is switched on and connected to the computer when you start WinWeigh 2, communications are established immediately.

If the Indicator was not on when you started WinWeigh, you can establish communications manually as follows:

#### Select **Indicator | Reset Indicator**.

WinWeigh establishes communications and, when finished, displays the following message:

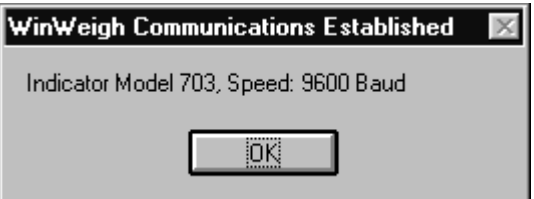

Note: If you are not sure whether the Indicator and computer are communicating:

Select **Indicator | Reset Indicator**.

## *WinWeigh Procedures*

**WinWeigh Procedures**

This is the main section of the manual, it tells you how to carry out the common procedures in WinWeigh.

Use the contents list at the beginning of the manual to find the page number for the required procedure.

## *Typical Sequence of Operations*

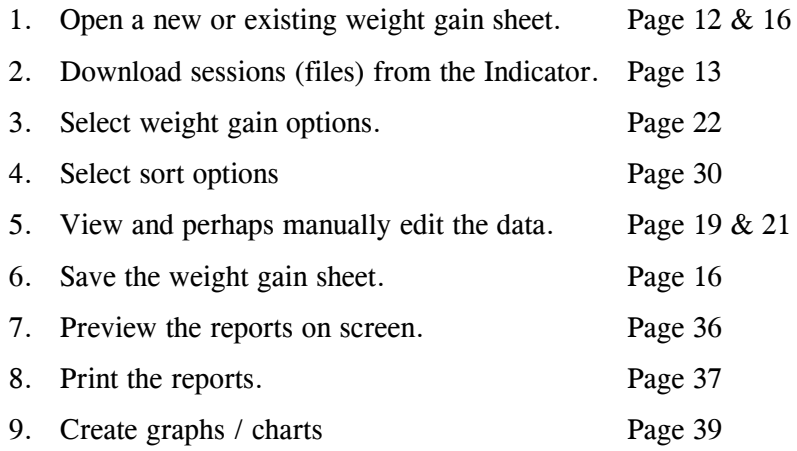

Note: The time that WinWeigh takes to re-calculate the weight gain sheet when you make changes depends on the processing speed of your computer.

If you have a slow computer, a large weight gain sheet may take several minutes to calculate.

**Do not press any keys while the hourglass symbol is displayed in place of the mouse pointer.**

## *Start a New Weight Gain Sheet*

- 1. Select **File | New** or click on the New button on the toolbar.
- 2. Select the folder/directory (type of animal).

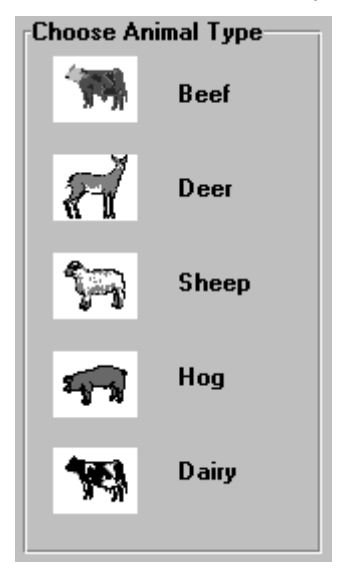

3. WinWeigh 2 opens a new weight gain sheet ready for information to be downloaded from your *TRU-TEST* Indicator.

You can then add sessions and animal data by one of the following means:

- Download a session file from your *TRU-TEST* Indicator. See page 13.
- Import a session file from computer disk. See page 18.
- Manually add a session. See page 19.
- Copy and paste a session from another weight gain sheet. See page 22.

## *Download a Session from the Indicator*

Use this process to load a file of weight data from the Indicator into the currently open weight gain sheet.

You need to know the file number of the required session on the Indicator.

The Indicator must be switched on and communications established (see page 10).

1. Select **Indicator | Download File**.

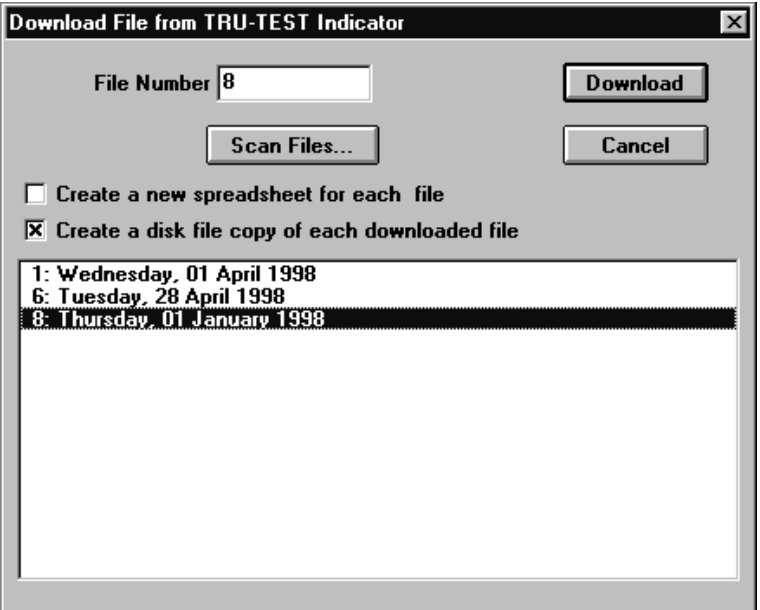

If you know the number of the file you want to download from the Indicator to your computer, simply enter the file number into the "File Number" box. Otherwise click on the "Scan Files..." button and select the file from the displayed list.

Indicator file number 8 in the above example is currently selected for downloading.

If you want to download all of the Indicator's files at once, and put each one into a new sheet (i.e. they are different groups of animals):

make sure that the first option box is checked;

click the left mouse button on the top file in the displayed list and drag the pointer to the bottom file before releasing the mouse button.

For example  $\ldots$ 

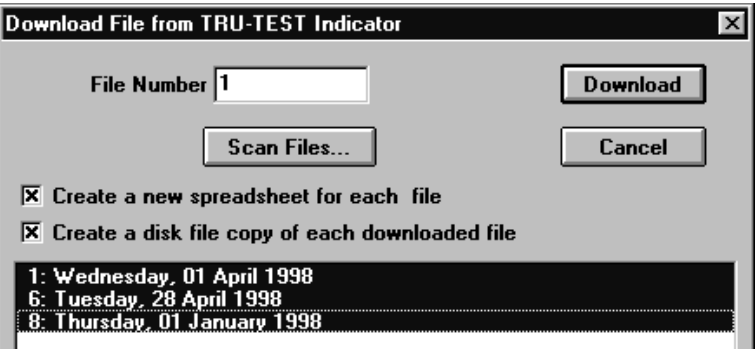

If, on the other hand, you only want to download a few files and place them into the same sheet (i.e. they are the different weighing sessions for the same group of animals):

make sure that the first option box is unchecked;

hold down the **Ctrl** key and use the left mouse button to select the various files you want to download.

Using the same example as above, if you wanted to download only files 1 and 8 into the same sheet:

#### *WinWeigh Procedures*

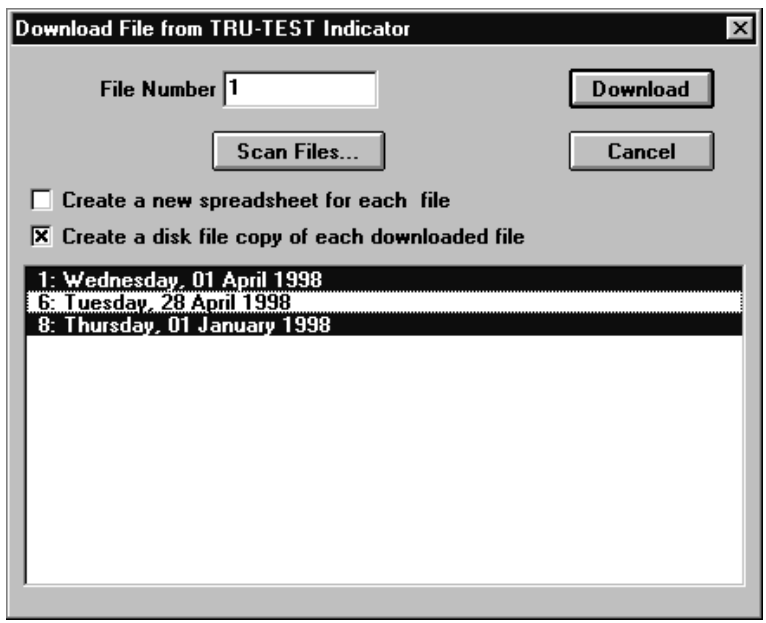

- 2. Select the "Download" button.
- 3. If you have checked the second option box above, you can save the file as an ASCII file. See *Export a Session to Computer Disk* on page 18 for further details.

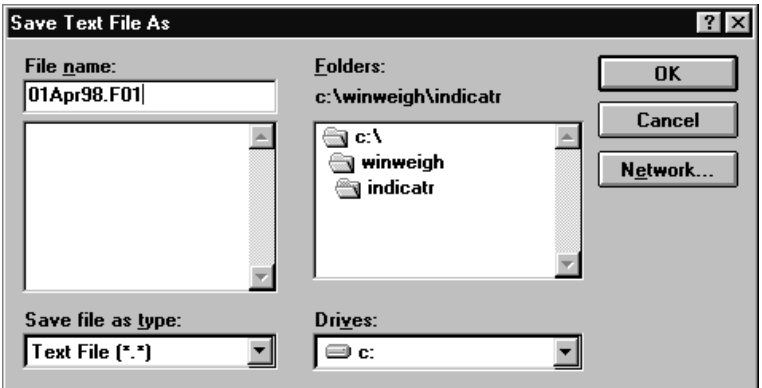

4. If you have checked the second option box but now don't want to save the information in the Indicator file as an ASCII file, click on **Cancel**.

### *Save a Weight Gain Sheet*

You can save a weight gain sheet to computer disk. The current data and all the settings of the sheet are saved and can be recalled later (see *Open an Existing Weight Gain Sheet* below).

You can save the sheet in its original folder/directory and file or with a new file name and/or in a different folder/directory.

To save the weight gain sheet in its original directory and file, select **File | Save** or click on the Save button on the toolbar.

To save the weight gain sheet with a new name and/or in a different folder/directory, select **File | Save As**, then choose the required folder/directory and file name.

## *Open an Existing Weight Gain Sheet*

- 1. Select **File | Open** or click on the Open button on the toolbar.
- 2. Select the directory and file using normal Windows methods. The file extension is **.WGS** for weight gain sheets.
- 3. WinWeigh displays the weight gain sheet on screen with all its previous settings and data.

Note: You can use the standard Windows quick method of loading one of the most recently saved files by selecting **File** and then selecting the required file from the list at the bottom of the menu.

## *Upload an Existing Session to an Indicator*

(*TRU-TEST* 703 and AG500-03 Indicators only.)

Use this process to transfer the data from a given session to a file on the Indicator.

You need to know the number of an empty file, or one that you are happy to overwrite, in the Indicator's memory.

1. Select **Indicator | Upload File**.

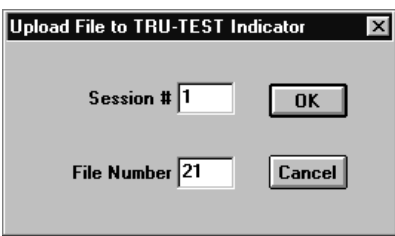

- 2. Enter the number of the session you want to transfer. Session numbers are shown next to the # sign at the top of each session.
- 3. Enter the file number where the data is to be saved in the Indicator's memory.
- 4. Click on **OK**.

The time to upload depends on the number of animals in the weighing session.

5. When the transfer is complete, WinWeigh returns to the weight gain sheet.

## *Import a Session from Computer Disk*

Use this process to load the data from a weighing session that has been previously saved to computer disk.

- 1. Select **Sheet | Import Session**.
- 2. Select the file required using normal Windows methods. The session file names represent the dates of the sessions.
- 3. WinWeigh loads the session data and inserts it at the appropriate date position on the weight gain sheet.
- Note: Data that can be imported into WinWeigh must have been saved in an ASCII file, see *Download a Session from the Indicator* on page 13 and *Export a Session to Computer Disk* below.

## *Export a Session to Computer Disk*

Use this process to save the data from an individual session to computer disk. You can then import this data into any weight gain sheet.

The data is stored on disk as an ASCII file.

- 1. Select **Sheet | Export Session**.
- 2. Select the folder/directory (default is ..\winweigh\indicatr).
- 3. WinWeigh displays a default file name based on the date of the session and the Indicator file number. You can change the date or Indicator file number in the file name. However, you must use the same date format so that, when re-importing, WinWeigh can sort the sessions into correct date order (see *Import a Session from Computer Disk* page 18 ).
- 4. Click on **OK** to save the session to disk.

Note: You can save all the sessions of the weight gain sheet together in one file by saving the sheet, see page 16.

> A session can also be exported to disk immediately after being downloaded from the Indicator (see page 13).

> Since the data is stored in an ASCII file, you can easily load it into one of the common spreadsheet programs for further processing. The fields in the file records are comma delimited and the sequence for each animal is:

<span id="page-24-0"></span>TAG, WEIGHT, CONDITION CODE

#### *Edit Data on the Weight Gain Sheet*

You can manually edit the data in any of the live weight or condition code cells.

To edit the data in a live weight or condition code cell:

make the cell active (bold outline) by clicking on it;

press any non-numeric key to get into cell edit mode;

navigate within the cell using the arrow keys;

delete digits using the Del or Backspace key;

enter new digits;

save the edited entry by pressing Enter or clicking on another cell.

You can also add a blank animal record and then enter the data. See *Add an Animal* on page 20.

To delete an animal record, see page 21.

### *Manually Add a Session*

To manually add a blank session, select **Sheet | Add Session**.

WinWeigh inserts a new session with today's date in the correct chronological position. Initially there is no animal data and the *Average*, *Total* and *Count* cells are all zero.

The new session has the same number of rows and same animal tag ID's as the other sessions (if any) on the weight gain sheet.

Any existing session later than the new session is shifted to the right and its session number is increased by one.

You can change the session date in the "Session Information" window (see page 32).

### *Delete a Session*

This process deletes the current session from the weight gain sheet.

To delete a session, move the active cell to within the required session, then select **Sheet | Delete Session**.

WinWeigh deletes the session and re-numbers the sessions to the right of it.

### *Add an Animal*

You can manually add another animal to the weight gain sheet.

#### Select **Sheet | Add Animal**.

WinWeigh inserts a row for the animal and opens the edit tag ID box with an automatically allocated tag (ID) number that does not conflict with the existing animals.

You can then manually enter the weights and condition codes for the new animal in the weight gain sheet.

You can change the tag number at any time by clicking with the right mouse button in the left hand column. This accesses the "Animal History" window (see page 33).

## *Delete an Animal*

This deletes the animal from all sessions on the weight gain sheet, and from the animal history database.

To delete an animal, select the tag ID for the animal, then select **Sheet | Delete Animal**.

## *Move Part of a Sheet into Another Sheet.*

This feature can be very useful if you want to analyse the performance of several sub-sets of a group of animals that were weighed at the same time.

To move part of the sheet into another sheet, move the mouse to the first tag ID of interest, hold down the left mouse button and select the group of tag ID's that you are interested in (you may wish to sort the whole sheet by tag number first, see page 30). In the example below, animals 100 and 213 have been selected for moving.

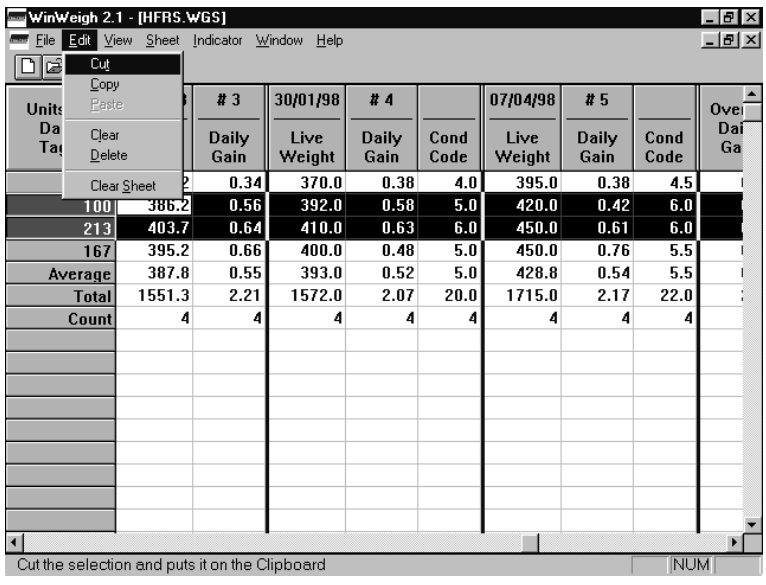

Select **Edit | Cut**.

Open a new sheet where you want the selected group of animals to appear.

Select **Edit | Paste**.

## *Copy Part of a Sheet into Another Sheet.*

Similar to 'Moving Part of a Sheet into Another Sheet' above.

Select **Edit | Copy**.

Open a new sheet where you want the selected group of animals to appear.

Select **Edit | Paste**.

## *Edit Sheet Options*

This allows you to control the operation of the weight gain sheet.

Select **Sheet | Options**.

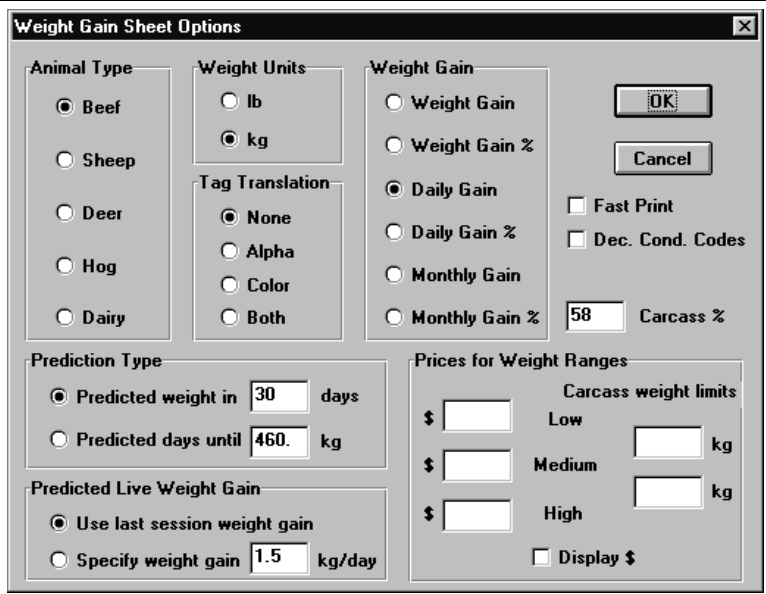

#### **Weight Units**

Select lb (pounds) or kg (kilograms). This does not change the numbers in the weight gain sheet, but changes the *Units* shown in the top left hand corner of the weight gain sheet.

#### **Animal Type**

The selected animal type is displayed on the weight gain sheet and printed on reports. In addition, WinWeigh uses the animal type to select the default directory for saving the weight gain sheet.

#### **Tag Translation**

*TRU-TEST* AG500 and 700 series Indicators only accept numeric characters, hence tags in these Indicators are always represented as numbers. However, some farmers using these Indicators incorporate letters and colours in their tag codes. WinWeigh can interpret 5 to 8 digit numeric codes and substitute letters or colours. The letters and colour names then appear in the Tag ID column and on printed reports.

You can select the translation to be applied to Indicator tag numbers as follows:

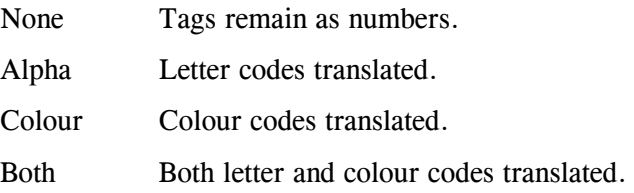

WinWeigh uses the following translation table.

#### **Tag Translation Table**

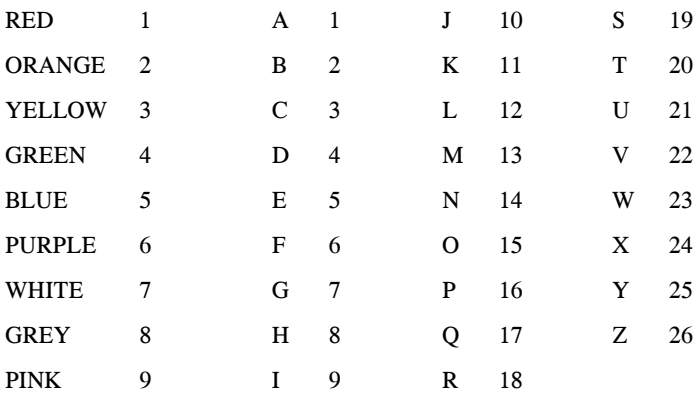

Each numeric code is treated as two 2-digit segments and one 4-digit segment for each tag (ID) number.

The 2-digit segments are used for colour and letter codes.

The 4-digit segment is for the numeric part of the tag.

The possible combinations are as follows:

Number only

Letter, letter, number

Colour, number

Colour, letter, number

#### **Tag Translation Examples**

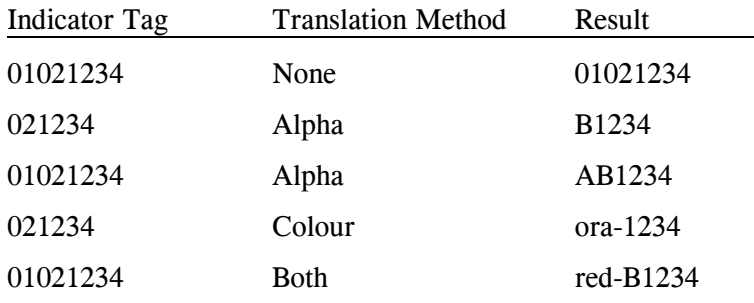

(1234 is the number part of the tag).

Note: A simple method of editing tag colours, letters and numbers is provided in the "Animal History" window (see page 33).

#### **Weight Gain**

This determines what appears in the weight gain columns of the weight gain sheet:

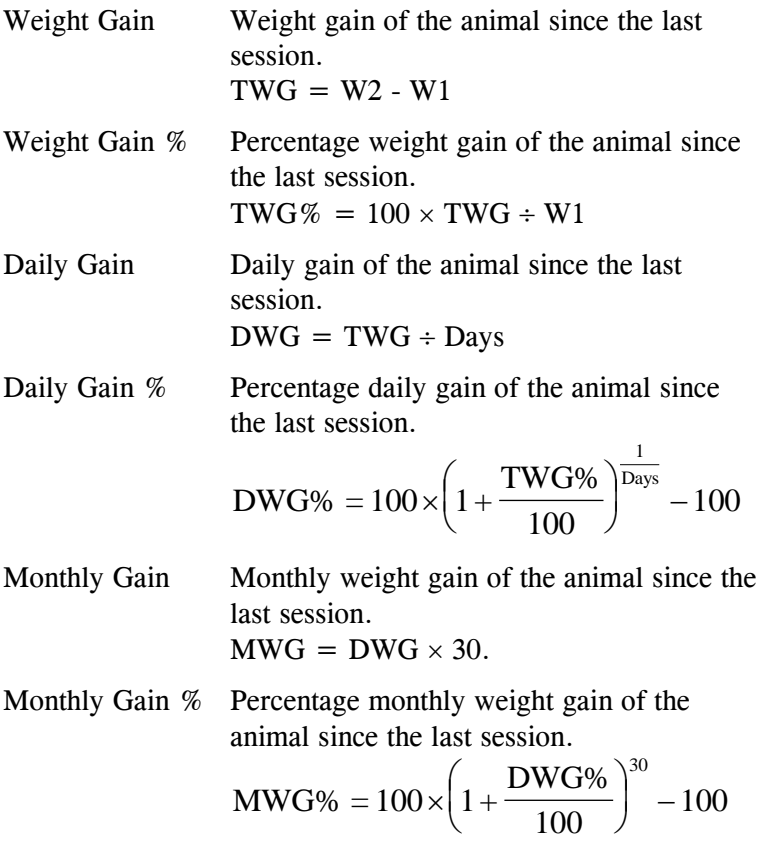

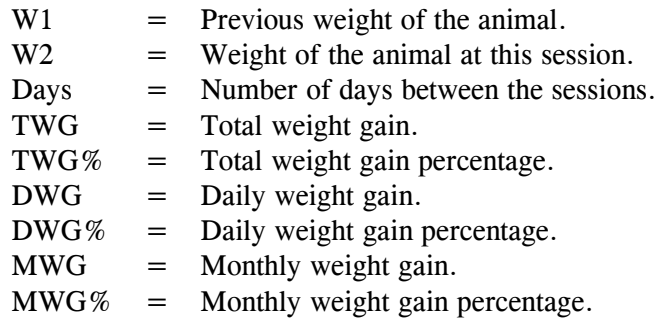

The type of weight gain you select here is also reflected in the *Overall* column at the right hand end of a weight gain sheet.

#### **Carcass Percentage**

The percentage of final weight that gives the carcass weight of an animal. WinWeigh uses this percentage to display the carcass weight of each animal at the right hand end of the weight gain sheet, and to calculate the \$ value of the animals (see *Prices for Weight Ranges* below).

#### **Prediction Type**

This option allows you to either:

i. predict the live or carcass weight in x number of days;

or

ii. predict the number of days the animal will take to reach a specified live or carcass weight.

Choose by clicking the mouse on the desired option.

Note that carcass rather than live weight predictions are made if the carcass percentage is not zero.

#### **Predicted Live Weight Gain**

- A. 'Use last session weight gain'. This option allows you to use the current growth rate (i.e. the weight gain achieved by the animal between the last two weighing sessions) when making live or carcass weight predictions.
- B. 'Specify weight gain'. This option allows you to specify the actual daily weight gain to use when making live or carcass weight predictions.

Option A. is more likely to be used when feed conditions will remain the same in the near future, so animals will be likely to continue to grow at the current rate. Option B. is more likely to be used when feed conditions will change in the near future (e.g. when supplementary feeding commences or extra grass will soon become available) and growth rates are likely to change.

#### **Decimal Condition Codes**

If you have recorded integer values for condition codes in a *TRU-TEST* Indicator, but wish these to be divided by ten when displayed in the *Condition Code* column in WinWeigh, click on the "Dec. Cond. Codes" box.

#### **Prices for Weight Ranges**

If you want to calculate the \$ value of your group of animals using a \$/kg or \$/lb carcass price, enter the information into the appropriate boxes.

Example:

If all the animals in the sheet are to be sold for \$1.08/kg carcass weight, then the "Weight Range" box will look like this.

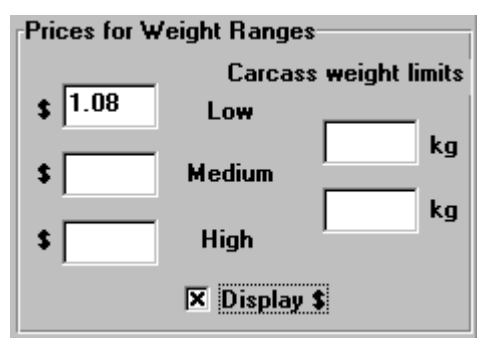

If however the animals in the sheet are sold for \$1.08/kg carcass below 220kg carcass, between 220kg carcass and 245kg carcass they are sold for \$1.25/kg and above 245kg carcass they are sold for \$1.31, then the information will be entered as shown below.

Note: In this example animals up to 219.99 kg carcass will be priced at \$1.08, whereas an animal weighing exactly 220kg will be priced at \$1.25/kg carcass.

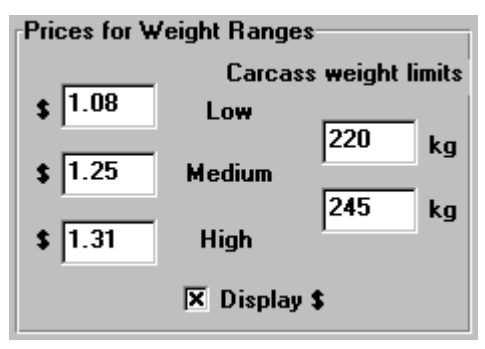

This information is then used to calculate a "\$ value" for each animal in the sheet and average and total \$ values for the group.

To display this information on the sheet:

- 1. Click on the **Display \$** box with the mouse (an X will appear in the box when it has been selected).
- 2. Click on **OK**.

The sheet will immediately change to display the \$ value as shown below.

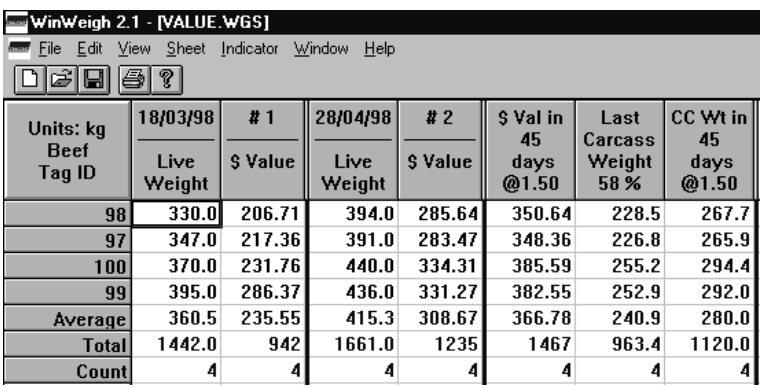

### *Sort the Weight Gain Sheet*

WinWeigh can sort the data on a weight gain sheet in many different ways.

#### **To sort the data**

1. Select **Sheet | Sort**.

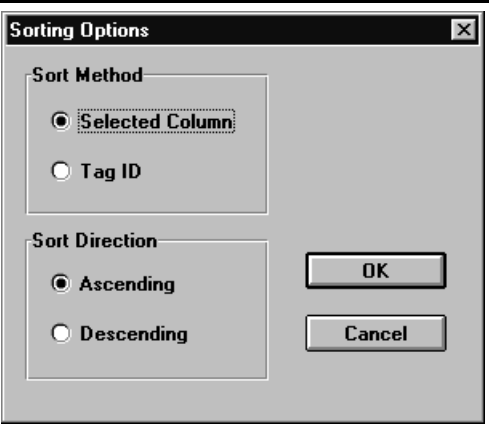

2. Click on the radio button for the required sort method.

The different methods are described below.

#### **Selected Column**

WinWeigh uses the values in the current column to sort the animals. i.e. if the cursor is in the *Live Weight* column of a particular session, animals are sorted in order of weight for that session. If the cursor is in the *Condition Code* column, animals are sorted in numeric order of the condition code, and so on.

#### **Tag ID**

WinWeigh sorts the animals into tag ID order.

#### **Ascending**

Animals are sorted in ascending order of the chosen parameter (smallest at the top).

#### **Descending**

Animals are sorted in descending order of the chosen parameter (smallest at the bottom).

3. To sort the weight gain sheet, click on **OK**.

## *Session Information Window*

The "Session Information" window allows you to record various details of the session.

To access the window, click in the header for the session with the **right** mouse button, or select **Sheet | Edit Session**.

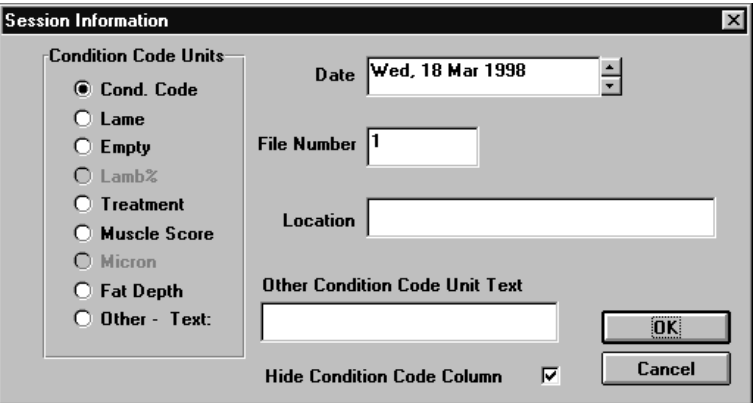

#### **Condition Code Units**

Click the appropriate radio button to select the required title for the *Condition Code* column in the weight gain sheet.

If you select **Other - Text:**, you can enter your own title in the dialogue box.

#### **Hide Condition Code Column**

This allows you to hide the *Condition Code* column in this session, if it is not being used. Hiding or unhiding *Condition Code* columns can also be performed across the entire weight gain sheet (see page 33).

#### **Date**

Click on  $\uparrow$  or  $\downarrow$  to change the date for the session.

#### **File Number**

This is the number of the file where the session was stored in the Indicator (unless it has since been edited in WinWeigh).

#### **Location**

This allows you to record the location of the weighing session. Note that this information is only saved in the weight gain sheet. It does not get saved in a session file, nor does it get uploaded to an Indicator.

## *Hide/Unhide Condition Code*

#### **View | Hide/Unhide Condition Code**

These settings allow the condition code to be hidden or displayed for every session in the current weight gain sheet. To hide/unhide the condition code on a session by session basis use the setting in the session information window (see page 32).

## *Animal History Database*

The animal history database contains details of each animal.

The history for an individual animal can be printed or viewed as either a single animal history sheet or as part of the animal history table, by selecting Landscape rather than Portrait page orientation (see page 36), then selecting **File | Print** or **Print Preview**.

To access the "Animal History" window, click on the tag ID number with the **right** mouse button or select **Sheet | Edit Animal**.

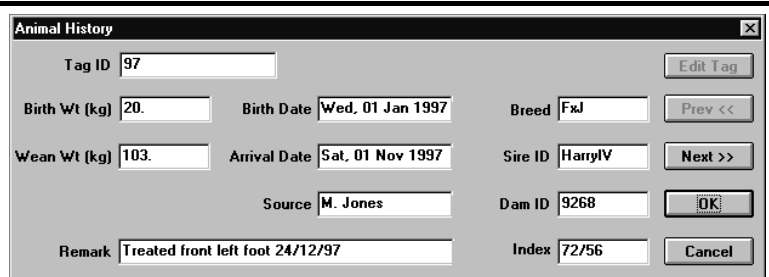

You can select **Next>>**or **Prev<<**to display the history for the next or previous animal on the weight gain sheet.

#### **Field Notes**

Several fields of information about the animal can be entered. Most of the labels are self explanatory, but notes on some of the fields are given below.

#### **Tag ID**

You can change the tag ID number for the animal.

A special function is provided to create the tag ID number from letter, colour and numeric codes, see *Edit Tag* below.

Note: If the weight gain sheet is currently sorted by tag ID, you need to select the sort option in order to re-sort after changing any tag ID numbers.

#### **Remark**

Enter any remark about the animal. You can type beyond the end of the displayed box and use  $\leftarrow$  and  $\rightarrow$  keys to scroll the text.

#### **Source**

Where the animal originated.

#### **Edit Tag**

This accesses the routine for editing translated tag ID codes (see page 24). It allows you to select the required colour, letter, and number and WinWeigh then calculates the corresponding numeric tag ID code.

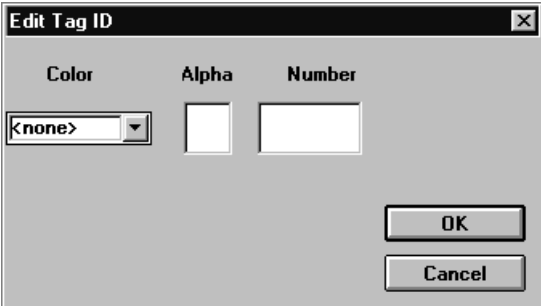

The tag ID translation table used by WinWeigh is given on page 24.

## *Printing*

WinWeigh can print weight gain sheets and animal histories on many different types of printers.

## *Printer Setup*

WinWeigh uses the standard Windows printer setup routine accessed from **File | Print Setup**.

Select Landscape rather than Portrait page orientation to print or preview the animal history table rather than a single animal history sheet.

For further information, refer to your Windows manual.

### *Print Preview*

Before printing, you can preview reports on screen. You can also use this feature to just view the animal history table.

There are two options available from the **File | Print Preview** menu:

#### **Preview Weight Gain Sheet**

This displays a preview of the weight gain sheet as it would appear on the printed page. You can zoom in to obtain a more detailed view by clicking the left mouse button while the mouse pointer is a magnifier symbol.

To exit the preview screen, click on the **Close** button.

#### **Preview Animal History**

This displays a preview of the animal history as it would appear on the printed page. If you have selected Landscape rather than Portrait page orientation in **File | Print Setup**, you will see the animal history table rather than a single animal history sheet for the current animal.

To edit the animal history details, see page 33.

## *Print Reports*

Before printing you must ensure that the correct printer and page orientation are set up, see *Printer Setup* above.

You can print part or all of the weight gain sheet, a single animal history sheet, or the animal history table.

#### **To print the weight gain sheet**

1. Select **File | Print | Print Weight Gain Sheet**.

You can choose to print the entire weight gain sheet or only some pages.

If the page orientation in *Printer Setup* is set to Portrait then only the selected session (that with the active cell in it) and the Calculation/Prediction Columns will be printed.

If the page orientation in *Printer Setup* is set to Landscape then the number of sessions printed is related to whether the condition code is shown.

The following table gives the number of sessions printed for the two possible condition code setups.

Note that if Session #1 is selected, the total number of sessions printed remains the same as shown in the table, but if the last session is selected only the last two sessions will be printed.

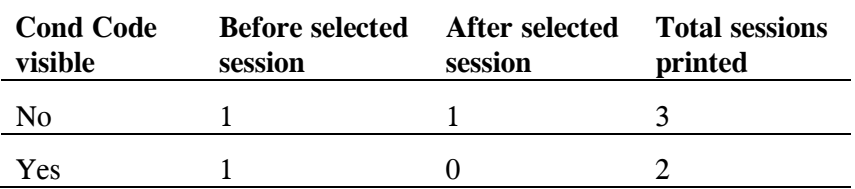

#### **Number of Sessions Printed (A4 or Letter, Landscape)**

#### **To print an individual animal history**

- 1. Make sure your current position is on the appropriate spreadsheet row.
- 2. Ensure that Portrait page orientation is selected in **File | Print Setup**.
- 3. Select **File | Print | Print Animal History**.

#### **To print the animal history table**

- 1. Ensure that Landscape page orientation is selected in **File | Print Setup**.
- 3. Select **File | Print | Print Animal History**.

## *Creating Charts*

**Creating Charts**

To create a chart (graph):

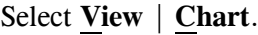

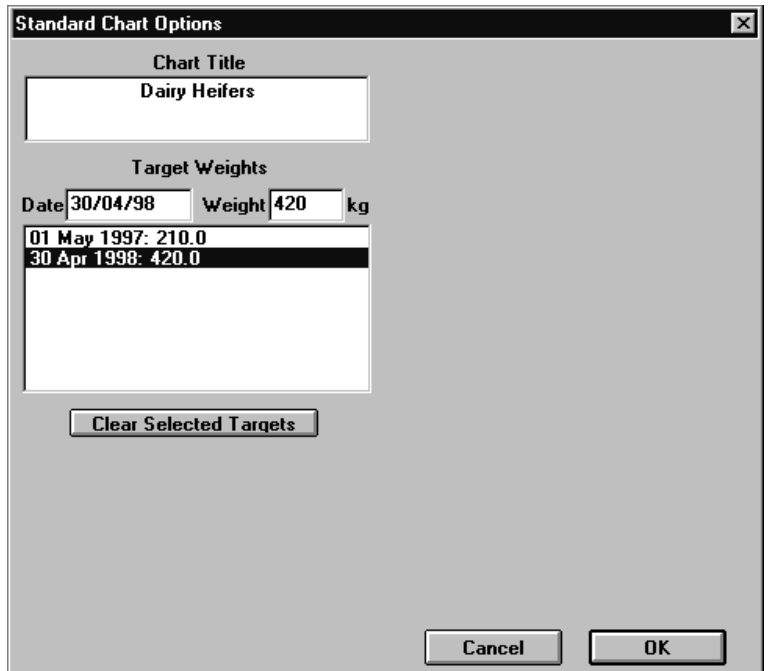

Enter a chart title if required.

Enter target weights if you are interested in charting actual weights against target weights (if not, leave this box blank).

Click on **OK**.

This will immediately create a standard *TRU-TEST* chart, showing the average weight and range of weights for each weighing session in the sheet and the predicted weights. If you have also entered target weights as in the above example, the chart will also include these target weights as shown below.

WARNING: Ensure that carcass percentage in **Sheet | Options** is set to zero before charting weights, otherwise the predicted weight shown on the chart will be the carcass weight while the other plotted weights will be live weights.

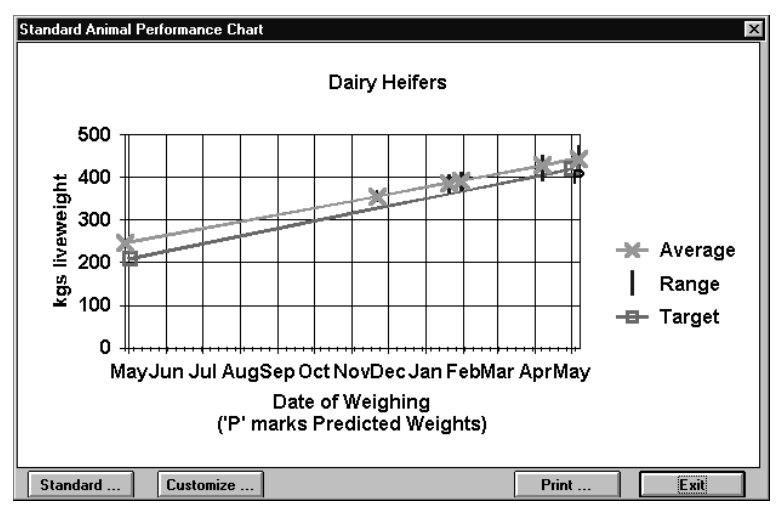

You can then use the **Customize ...** button to customize the chart to your own particular needs. This allows you to access an extensive range of graphic features. The multitude of different formatting options available for 'custom charts' are beyond the scope of this manual. The best way to learn about these features is simply to use the **Help** button available against each formatting option. Click on the **OK** button in Customized Chart Options, then click on **Format** and select a formatting option to access its **Help** button.

*Creating Charts*

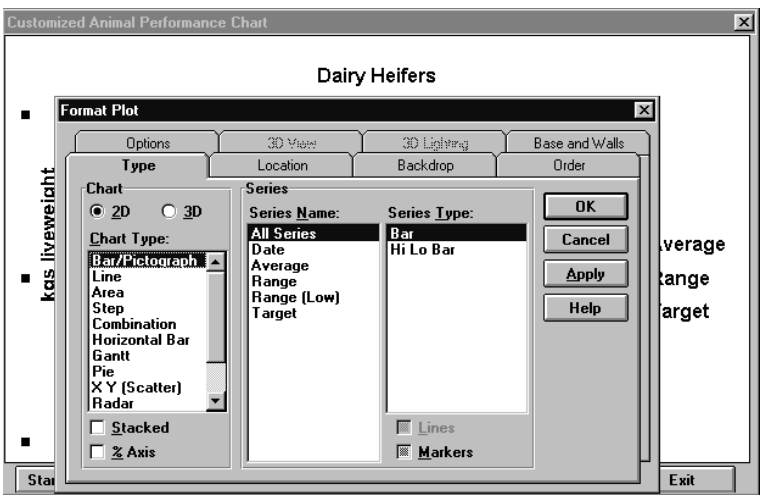

In this example, after selecting the **Help** button, the following useful information is displayed relating to the selected items (in this case, chart format types).

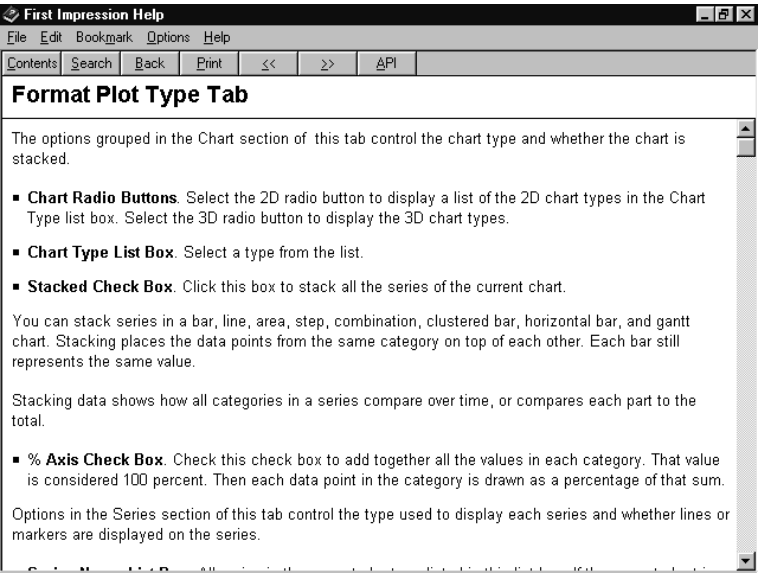

You can also search for an explanation about a particular command using the **Search** command in the Help screen as shown above.

Using the **Customize ...** button it is possible to change the style, font, orientation of the standard *TRU-TEST* chart, and add special descriptions and labels into the chart.

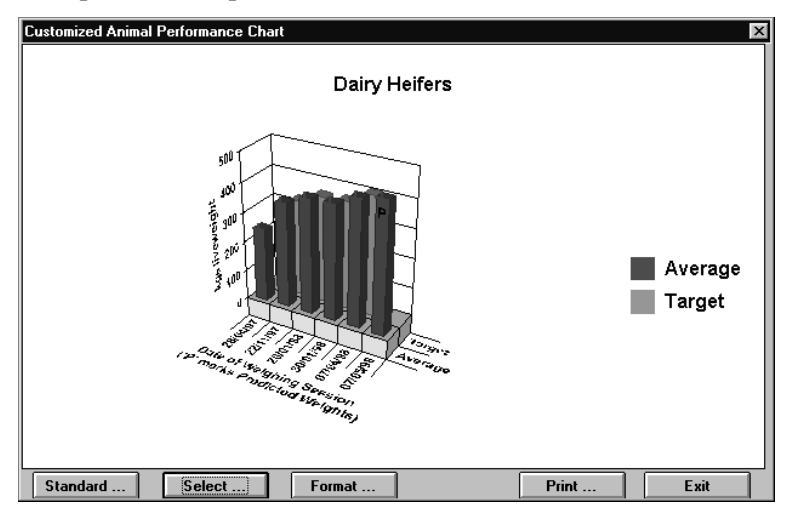

## *WinWeigh and Spreadsheets*

You may wish to transfer information into other programs such as Microsoft Excel for Windows. Transferring information from WinWeigh into another Windows spreadsheet program allows users familiar with these programs to make powerful comparisons. For example, the average weaning weight for offspring of two different sires may be compared, a group of sheep can be ranked by micron measurement, or a herd of cows can be sorted by breed or breed index.

The simplest way to do this is:

**WinWeigh and Spreadsheets**

- 1. Hold down the left mouse button and select the animals/sessions you are interested in.
- 2. Select **Edit | Copy** or press **Ctrl-C** to copy the information.
- 3. Open the Windows spreadsheet program.
- 4. Select **Edit | Paste** or press **Ctrl-V** to insert the information into the new spreadsheet program.
- Note: Since extra hidden information required by WinWeigh will also transferred, the 'pasted' data will appear nonsensical at first glance. However, careful study of the information will show that all the weight information and the animal history information is stored beside each tag number. It is then a matter of deleting the extraneous information and arranging the information you require into a clear table or database.

**Reference Section**

## *Reference Section*

## *Toolbar*

The toolbar contains buttons for commonly used functions.

Click on the button to access the function.

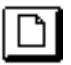

Start a new weight gain sheet.

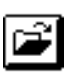

Open an existing weight gain sheet.

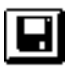

Save the weight gain sheet in its original file.

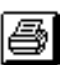

Print the weight gain sheet.

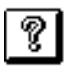

Access version and copyright information.

## *Menu System*

In the descriptions below, the *current* item is the one where the active spreadsheet cell is positioned, i.e. within a particular weight gain sheet, session or animal record.

#### **File Menu**

#### **New ...**

Create a new blank weight gain sheet. You select the type of animal.

#### **Open ...**

Load a weight gain sheet from disk. You select the folder/directory and file.

#### **Close**

Quit the current weight gain sheet. Any other weight gain sheets displayed in other windows are unaffected.

#### **Save**

Save the current weight gain sheet in its original folder/directory and file.

#### **Save As ...**

Save the current weight gain sheet in a new file. You select the folder/directory and enter the new file name.

#### **Print**

Print the current weight gain sheet or animal history sheet/table. You can select particular pages to print or access the printer setup routine.

#### **Print Preview**

Display a preview of the printed weight gain sheet or animal history sheet/table on screen. You can zoom in to see more detail.

#### **Print Setup ...**

This is the standard windows printer setup routine.

Selecting Landscape rather than Portrait page orientation allows you to print or preview the animal history table rather than a single animal history sheet.

#### **Exit**

Exit and close WinWeigh. If there is any unsaved data, you are given the option to save it before the program quits.

#### **Edit Menu**

#### **Cut**

Cut the data from the selected area.

#### **Copy**

Copy the data from the selected area.

#### **Paste**

Paste the last Cut or Copied data. Note: You can not Paste data from an external application into WinWeigh.

#### **Clear**

Remove the contents of the selected cells.

#### **Delete**

Remove the selected animals or sessions from the sheet.

#### **Clear Sheet**

Remove all data, animal tag/IDs, and sessions from the current sheet.

#### **View Menu**

#### **Toolbar**

Switch the toolbar on or off. If switched off, you cannot use the toolbar buttons, but there is more screen space available for the weight gain sheet.

#### **Status Bar**

Switch the status bar at the bottom of the screen on or off. If switched off, you cannot see the prompt messages, but there is more screen space available for the weight gain sheet.

#### **Chart**

Enter the chart setup, see page 39.

#### **Hide/Unhide Cond Code ...**

Hide/Unhide all the *Condition Code* columns in the weight gain sheet.

#### **Sheet Menu**

#### **Options ...**

Access the "Weight Gain Sheet Options" window, where you can change various settings that control the weight gain sheet.

#### **Sort ...**

Access the "Sorting Options" window, where you can select the sort method.

#### **Edit Animal ...**

Access the "Animal History" window.

#### **Add Animal**

Add an animal (row) to the weight gain sheet.

#### **Delete Animal**

Delete the current animal through all the sessions on the weight gain sheet, and from the animal history database.

#### **Edit Session ...**

Access the "Session Information" window, where you can view / edit details of the current weighing session.

#### **Add Session**

Add a blank session to the current weight gain sheet. The session is initially given today's date and inserted in the correct chronological position.

#### **Delete Session**

Delete the current session.

#### **Import Session ...**

Load a session that has been saved to disk as an ASCII file.

#### **Export Session ...**

Save the current session to disk as an ASCII file.

#### **Indicator Menu**

#### **Reset Indicator**

Establish communications with an Indicator. The Indicator must be connected to the computer and switched on. The Correct COM port must also be selected (see *Options* below).

#### **Download ...**

Transfer a file from the Indicator to the current weight gain sheet. The session is inserted at the correct chronological position.

You enter the number of the file required from the Indicator, or select from the displayed list.

#### **Upload ...**

Transfer a session to a file in the Indicator. You enter a session number (default is the current session) and Indicator file number.

#### **Options ...**

Select the computer COM port that the Indicator is connected to.

#### **Window Menu**

This is the standard Windows menu for arranging windows on screen.

#### **Help Menu**

#### **Contents ...**

Access a description of all items on the WinWeigh 2 menus.

#### **About WinWeigh ...**

Display information about WinWeigh including the version number.

**Glossary of Terms**

## *Glossary of Terms*

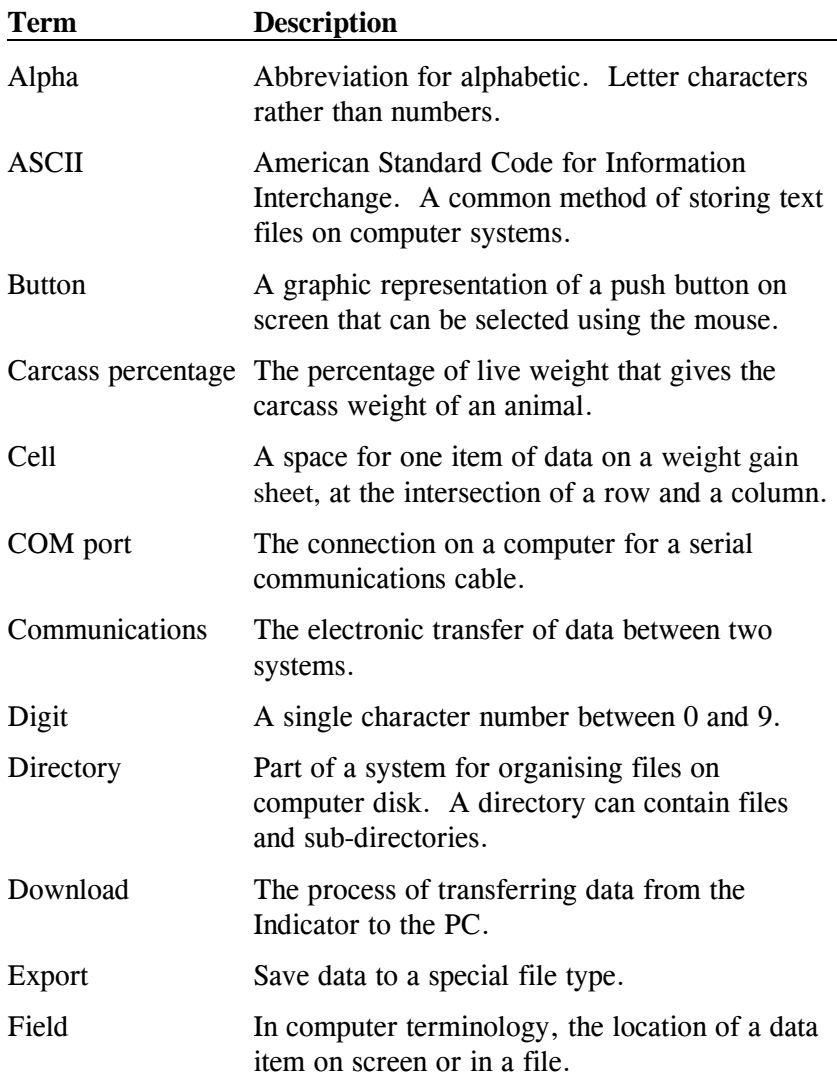

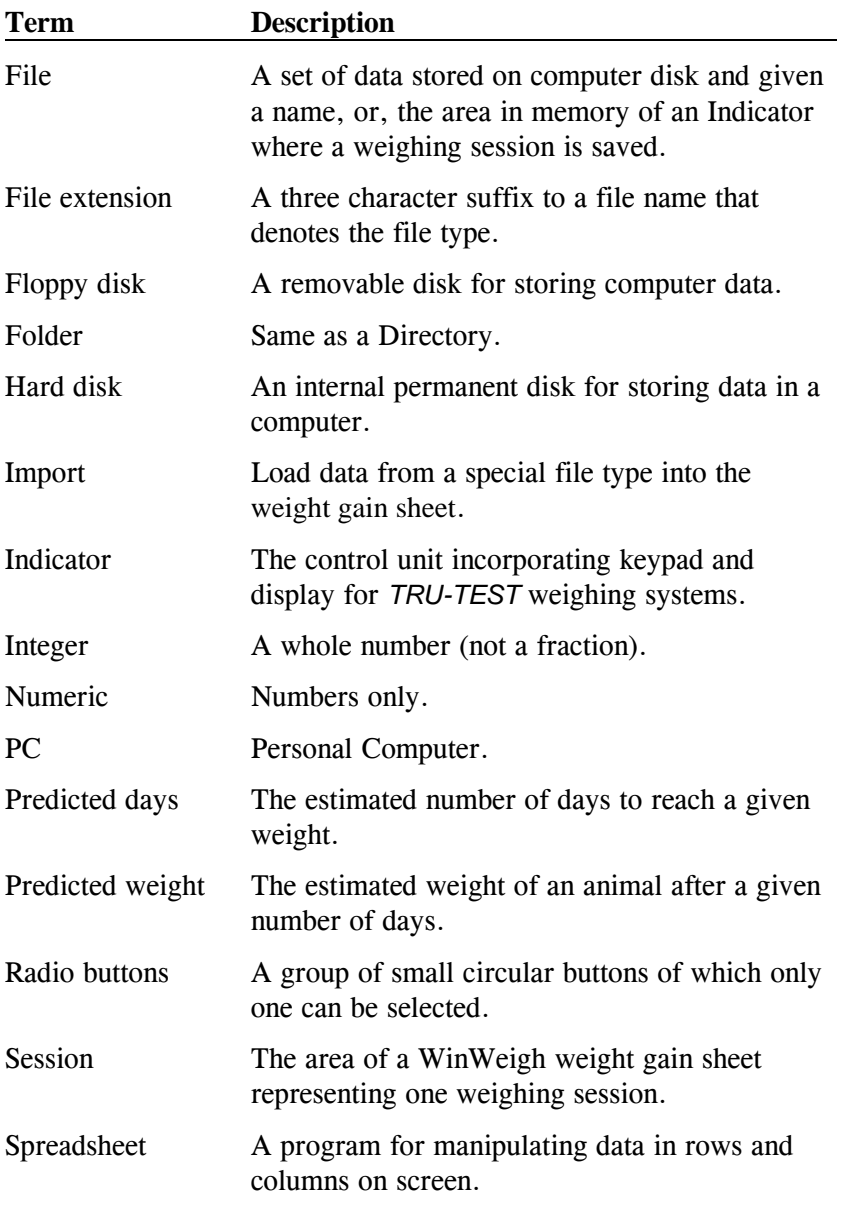

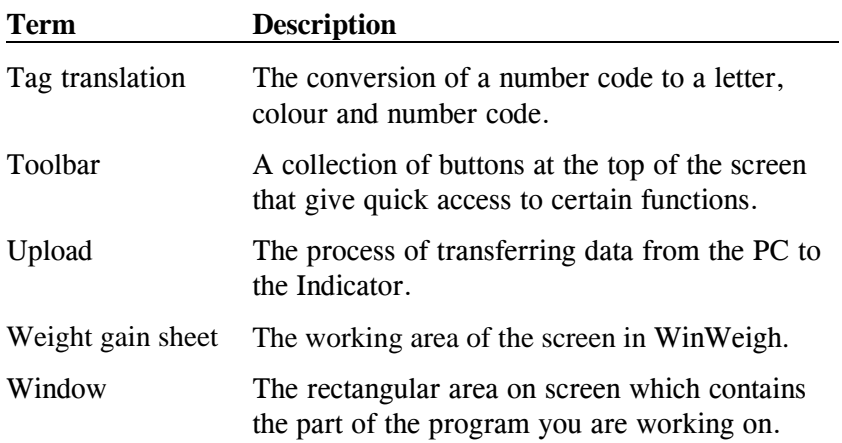

## *Appendix A - Authorised WinWeigh Agents*

**Appendix A - Authorised WinWeigh Agents**

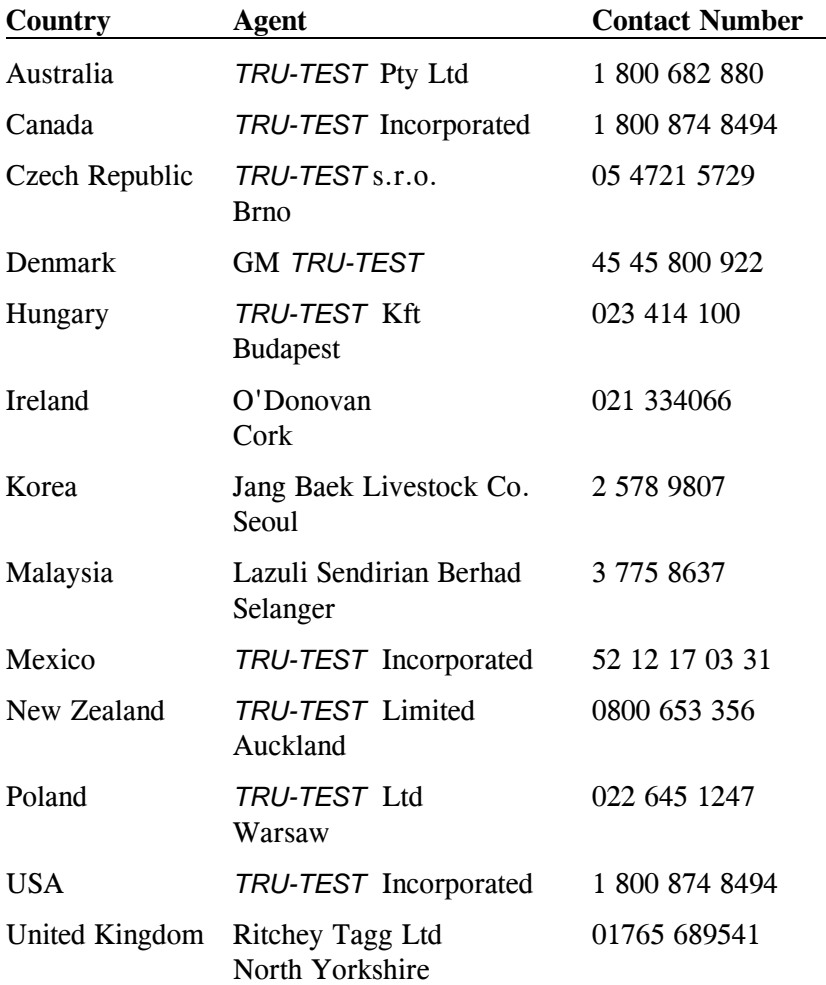

**Appendix B - Livestock Improvement Files**

## *Appendix B - Livestock Improvement Files*

To assist New Zealand dairy farmers in the transfer of information for Animal Evaluations, a specialised Livestock Improvement feature is available using the Dairy option in the NZ version of WinWeigh.

The following procedure will enable you to save your weighing information onto a floppy disk in the correct format, to be sent to Livestock Improvement for Animal Evaluation calculations.

- 1. Commence download of the weighing session from the Indicator (see page 13) into a new sheet.
- 2. As soon as the information has been transferred into the weight gain sheet, the program will ask whether you also wish to create an Animal Evaluation file on a floppy disk to be sent to Livestock Improvement.

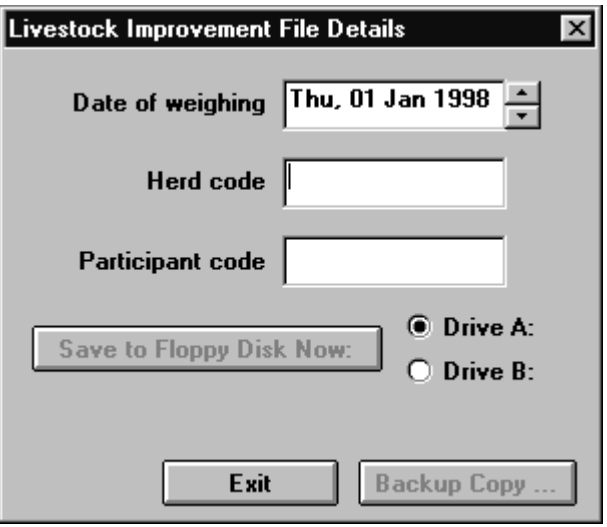

If you don't wish to send a copy of your weighing session to Livestock Improvement simply select **Exit**;

or

if you do wish to create a Livestock Improvement File, enter the date of weighing, herd code and participant code.

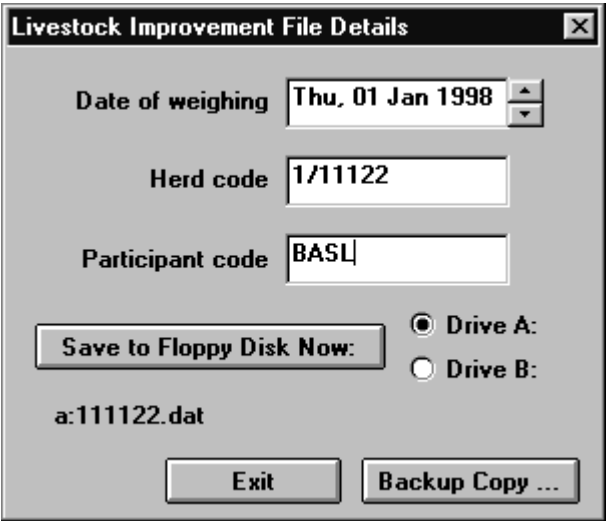

You will note how the program automatically generates an animal evaluation filename from your herd-code. (This will ensure that your file sent to Livestock improvement has a name that is unique to your herd.)

#### Select **Save to Floppy Disk Now:**

You can now either Select **Exit** and return to your downloaded weights on the sheet;

or

select **Backup Copy ...** if you wish to create a reference copy of the file you have sent to Livestock Improvement for Animal Evaluation calculations.

### **Index** *Index*

#### **A**

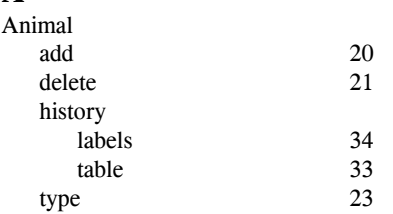

### **C**

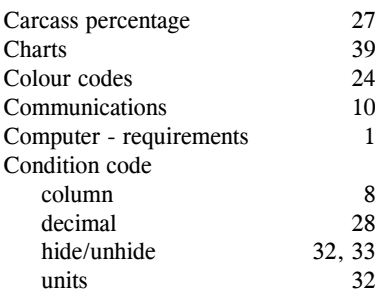

#### **D**

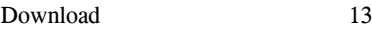

### **E**

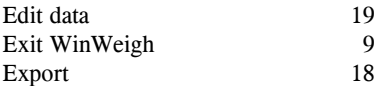

#### **F**

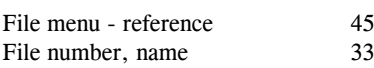

#### **G**

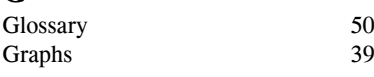

#### **H**

Help 41 History - animal 33

#### **I**

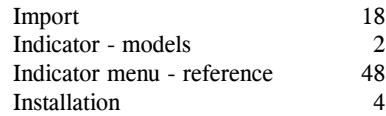

## **M**

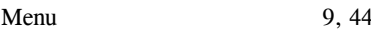

#### **N**

NZ - Dairy 54

#### **P**

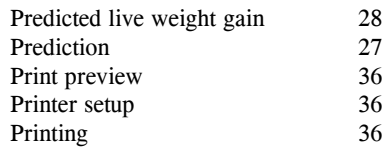

#### **Q**

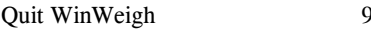

#### **R**

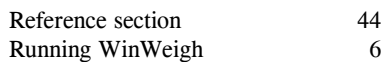

#### **S**

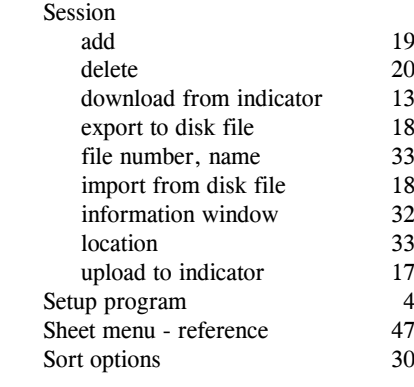

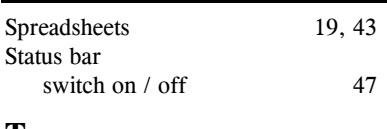

#### **T**

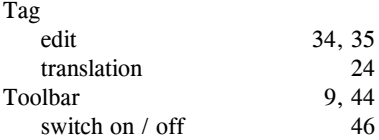

#### **U**

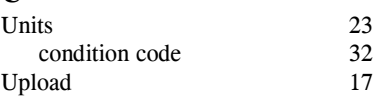

#### **V**

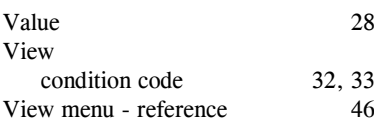

#### **W**

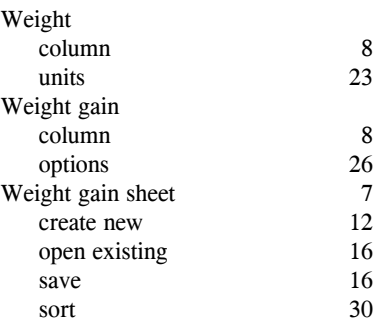